# **豊中市 マチカネポイントアプリ 加盟店向けマニュアル 【デジタルクーポンについて】**

**※最新版のマニュアルについては下記HPからご覧ください** https://toyonaka.yomsubi.com/

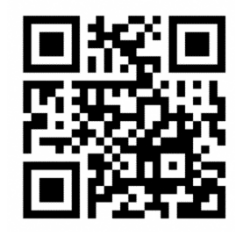

2024年2月

### **マチカネポイントアプリ デジタルクーポン機能について**

#### **デジタルクーポンとは?**

豊中市内事業者様の販売促進と魅力発信を応援するため、マチカネポイントアプリに「デジタルクーポン」機能を追加しました。 例えば、「ソフトドリンク無料サービス」や「お会計額より10%割引」など、店舗様のご希望にあわせたクーポンが発行できます。また、店舗様独自で発行している紙クー ポンをデジタルクーポンとして発行することも可能です。

マチカネ ポイント

クーポンは、マチカネポイントアプリから利用でき、クーポン利用したことを店頭で確認いただくだけで、利用者も簡単にご利用いただけます。

#### **導入のメリット**

#### **・利用料や発行手数料などの費用負担なし**

利用料や発行手数料などが無料のため、店舗様の費用負担なく導入いただけます(割引額等は店舗負担となります)

**・新規顧客及び売上拡大が期待できる**

発行したクーポンはマチカネポイントアプリに掲載されるため、お店のPRにつながり、新規顧客や売上拡大が期待できます

## **ぜひ、販売促進や魅力発信のために、デジタルクーポンをご活用ください!!**

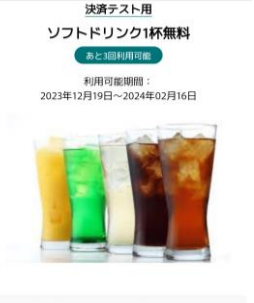

クーポン

く 岸る

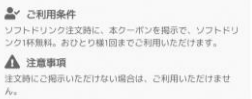

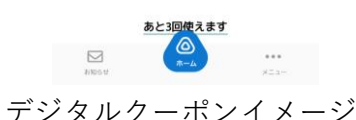

**【発行から利用までの流れ】** ※詳細は、次ページ以降ご確認ください

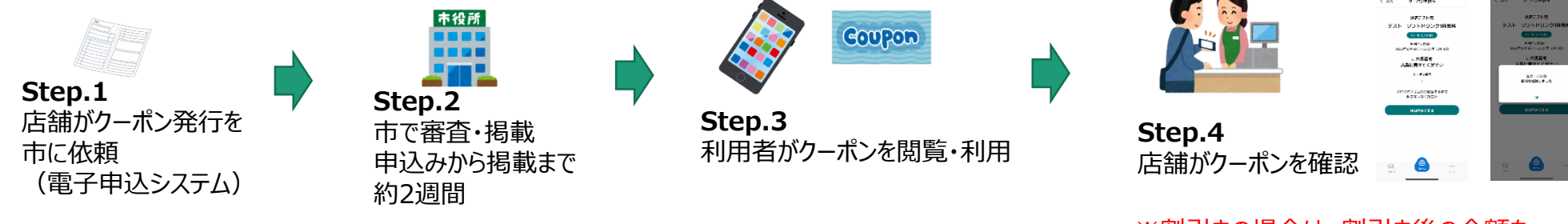

※割引きの場合は、割引き後の金額を アプリに入力して決済する

2

# **デジタルクーポン発行から利用までの流れ**

#### **デジタルクーポン発行までの流れ**

デジタルクーポンの発行を希望する場合は、以下の手順により、お申込みください。

- 1. マチカネポイント加盟店登録を行う(既に登録済みの場合は、不要です)
- 2. 掲載するクーポンを検討する (1加盟店あたり1枚まで)
- 3. 電子申込システムよりクーポン登録申込みを行う。登録内容は入力フォームに沿ってお申込みください。
- 4. 登録内容を豊中市で確認し、確認できたものから順次掲載(掲載までに2週間ほどお時間をいただきます)

#### **以下の注意事項をご確認のうえ、お申し込みください**

- デジタルクーポンを掲載できるのは、マチカネポイント加盟店のみです
- クーポンを掲載できるのは、1店舗あたり1枚までです(段階的に掲載数を増加させる予定です)
- 掲載できるクーポンは、公序良俗に反しないものとします。反する恐れがあると、市が判断した場合は、掲載できません
- 掲載料や利用料は無料ですが、クーポン利用に係る負担(割引や無償提供など)は、加盟店負担となります
- 豊中市は、クーポンの発行や利用等に関連し、加盟店や利用者のほか、その他の第三者に損害が生じた場合であっても、本市の責めに帰すべき事由に基づく場 合を除き、 責任を負わないものとします

#### **登録内容**

- マチカネポイント加盟店登録名
- クーポン表示名
- クーポン内容
- クーポンの利用条件
- クーポンの注意事項
- クーポンの利用制限回数
- クーポンの配信開始日と配信終了日
- クーポン掲載用画像

#### **デジタルクーポン登録フォーム**

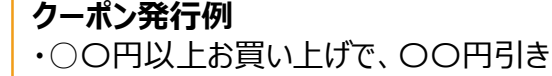

- ・ソフトドリンク1杯無料
- ・お会計額から○〇%割引き
- ・定食のごはん大盛り無料
- ・〇〇サービスの通常時間10分を15分まで無料で延長

3

・クーポン掲示で〇〇商品を無料提供 など

https://apply.e-tumo.jp/toyonaka-city-<br>https://toyonaka.yomsubi.com/entry/ u/offer/offerList\_detail?tempSeq=6529

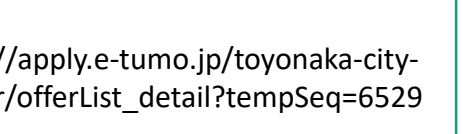

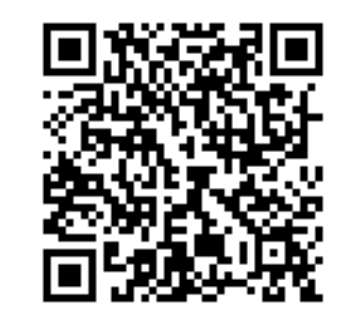

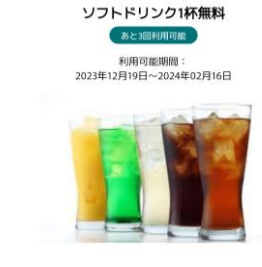

決済テスト月

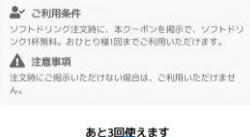

# **デジタルクーポン発行から利用までの流れ**

**デジタルクーポン利用の流れ**

デジタルクーポンの利用は、以下手順のとおりです。

1. 利用者がマチカネポイントアプリのデジタルクーポン利用を店舗様に伝える 2. クーポンの利用を店舗様が確認する (「利用済みにする」が押下されたか必ずご確認ください) 3. クーポン内容を適用して、利用者にサービス・商品を提供 4. 利用実績は、各店舗様の「管理画面(加盟店ツール送付時に案内済)」よりご確認いただけます。

#### **【クーポン利用のイメージ(利用者側)】**

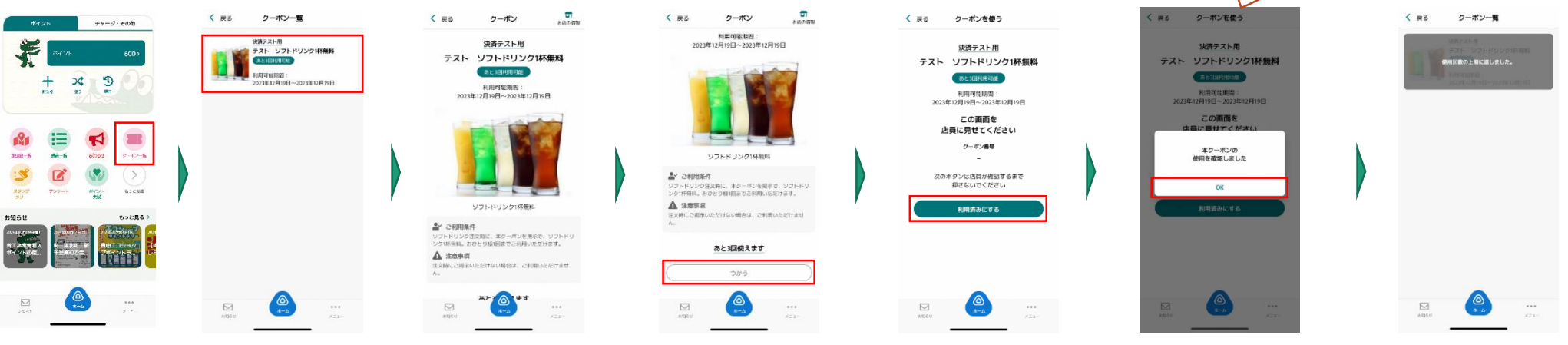

#### **【管理画面からの実績の確認方法】**

①管理画面のログイン ②画面左側の「クーポン管理」を押下 ③当該クーポンの「実績を見る」を押下 ④実績を確認

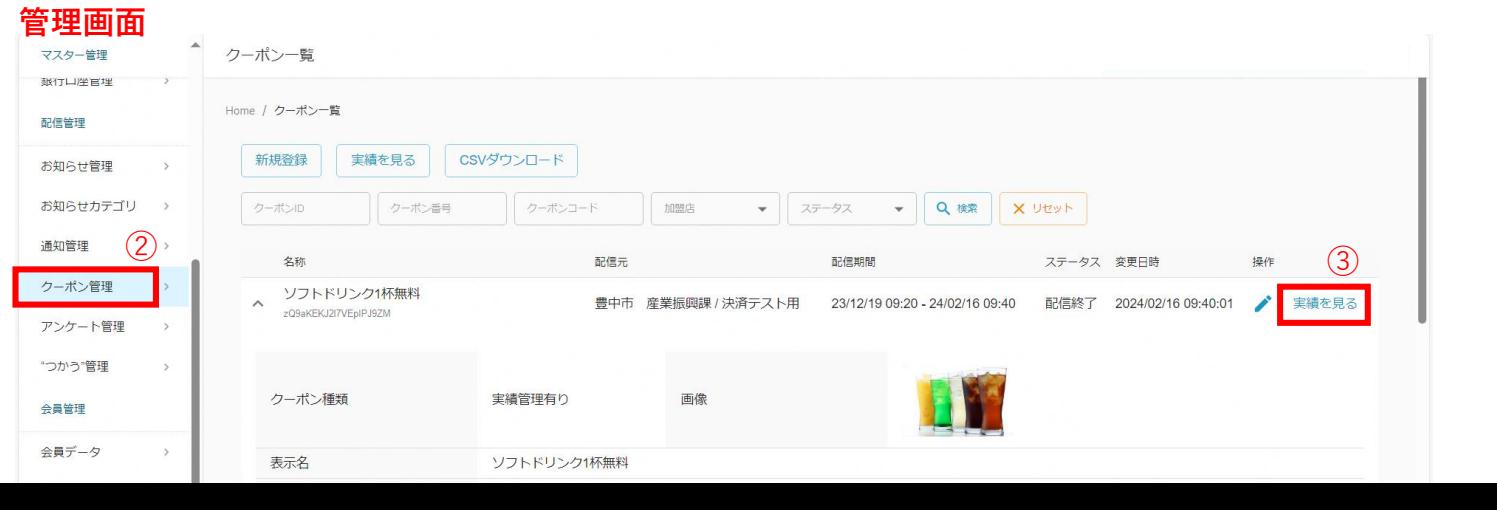

必ず、この画面までご確認ください。 この画面が表示されていない場合 は、クーポン利用がない状態のため実

績を確認できません。